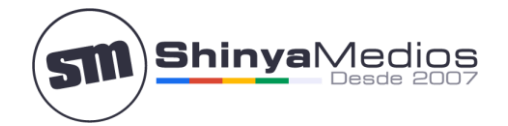

## **Configurar cuenta de correo en Mail de OSX (Revisión o reparación)**

Parar poder configurar la cuenta en el **iMac, Macbook, Ipad** lo primero es crear la cuenta de email por Cpanel.

Una vez creada siga los siguientes pasos de configuración:

1.- En la parte superior izquierda de la barra, justo al lado del logo de Apple (Manzana) tenemos "*Mail*", debemos hacer click en este botón, luego veremos un desplegable en el cual debemos pinchar en "*Preferencias*".

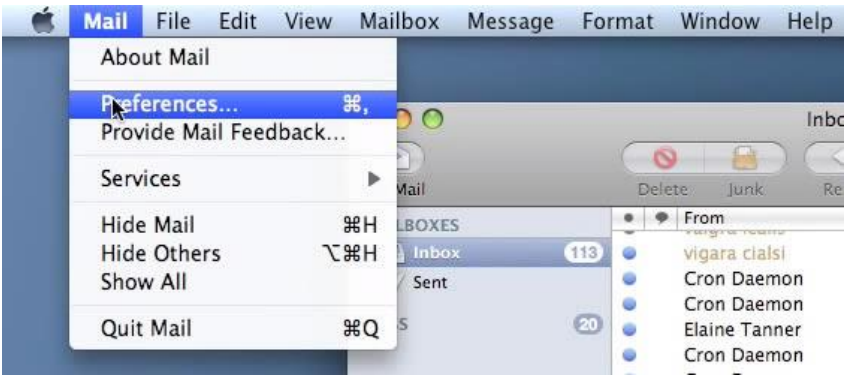

2.- Cuando se nos abra la ventana que corresponde a Mail, veremos la pestaña "*General*", debemos pinchar en la segunda "*Cuentas*", aquí veremos todas las cuentas de email que administramos en la columna del costado izquierdo, si tiene otra y esa aparece en azul, debe marcar la que queremos revisar, verá que se selecciona automáticamente la pestaña "*Información de la cuenta*", aquí veremos todos los datos que tiene la cuenta como:

**Descripción:** Esto es solo una denominación para count Information **Mailbox Behaviors** Advanced saber que cuenta es en el programa. **Dirección de email:** Debe estar la cuenta Account Type: POP completa como vemos el ejemplo. Description: Mi correo **Nombre:** Este campo nos indica como verán nuestros destinatarios quien les envía el email. Email Address: prueba@shinya.cl Full Name: Mi correo electrónico **Servidor entrante:** Aquí debe estar el servidor que le indicamos para poder recibir emails. Incoming Mail Server: mail.shinya.cl **Nombre de usuario:** Debe estar escrita la cuenta de email completa como en el ejemplo. User Name: prueba@shinya.cl **Contraseña:** La que corresponda y se le ha Password: ....... informado.

# **Email: Teléfono fijo: Teléfono móvil:**

### **contacto@shinyamedios.com (+56) 229073601 (+56) 951182460**

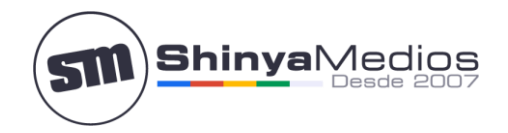

3.- Ahora para ver los números de puerto por ejemplo y mas opciones por el servidor saliente, que es el responsable de los envíos de emails, esta opción es el campo con desplegables donde vemos "Servidor saliente (SMTP)" y seleccionamos la opción "Editar la lista de servidores"

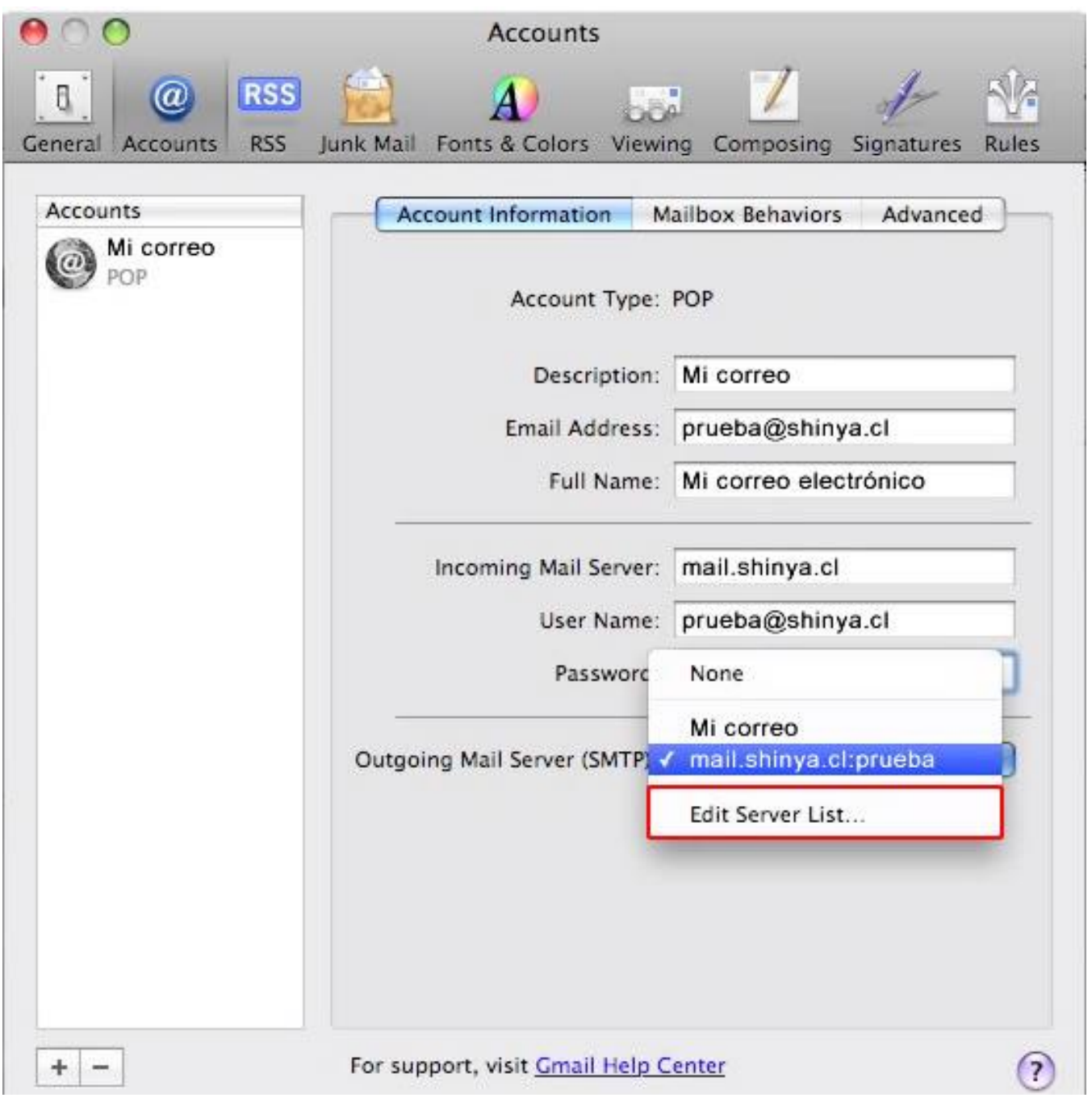

## **Email: Teléfono fijo: Teléfono móvil:**

#### **contacto@shinyamedios.com (+56) 229073601 (+56) 951182460**

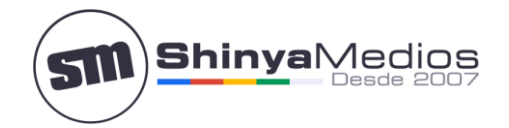

4.- Ahora si tenemos varias cuentas, una de ellas donde dice "*Nombre de servidor*" aparecerá el servidor de nosotros y que seguimos revisando, entonces la seleccionamos, si tiene solo una, esta opción ya estará seleccionada. Más abajo estará seleccionada la opción "*Información de la cuenta*" y luego los datos del servidor saliente. Como lo indica el punto número 3, debe estar el servidor como se lo indicamos, el campo "*Descripción*" no es obligación llenarlo.

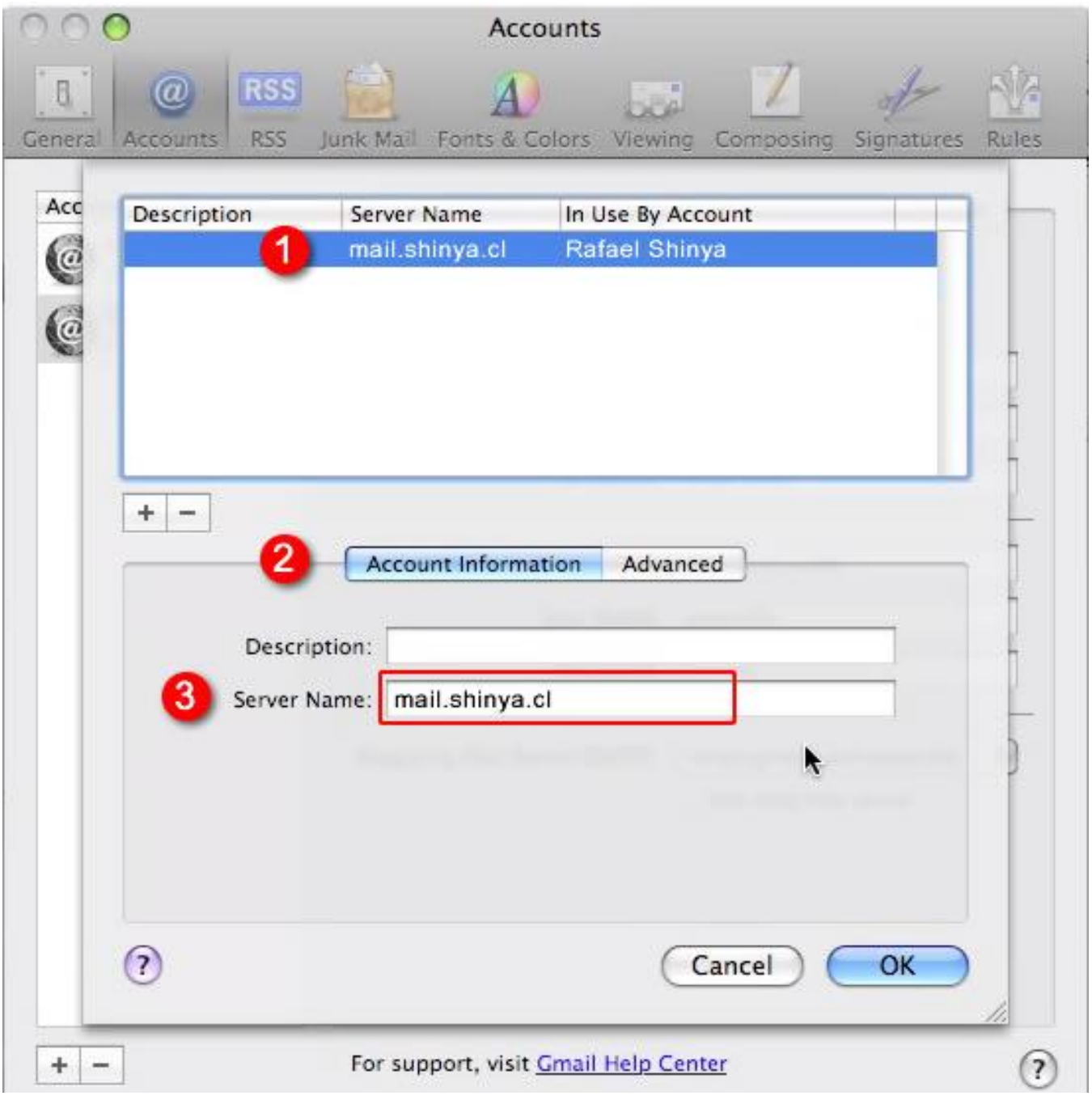

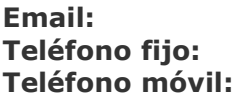

**contacto@shinyamedios.com (+56) 229073601 (+56) 951182460**

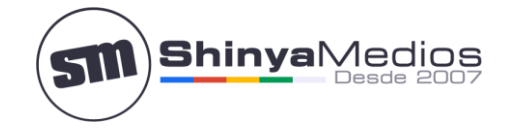

5.- Si queremos seguir y ver el puerto si está correcto, pinchamos en "*Avanzado*", al lado de "*Información de la cuenta*" y veremos lo siguiente:

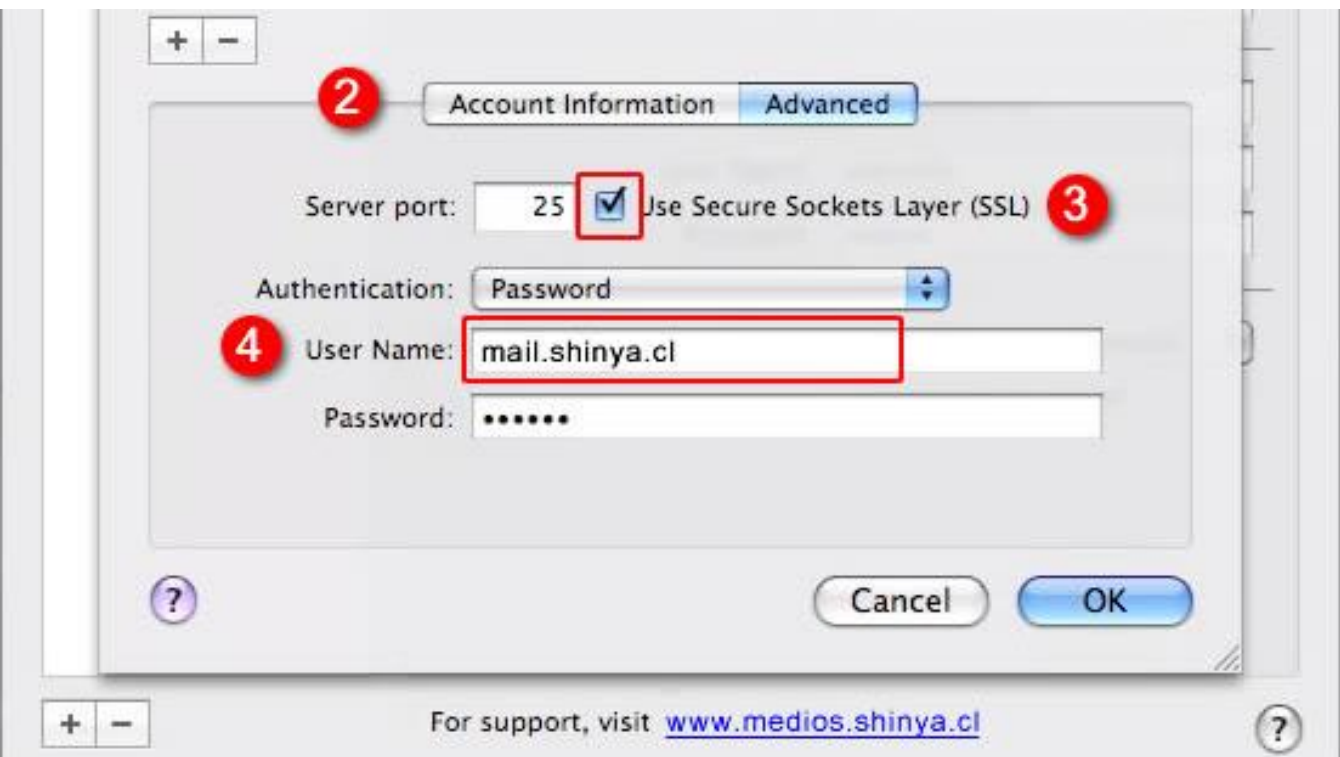

6.- Los siguientes puntos son importantes debido a que si no están correctamente configurados o solo con la configuración por defecto, no vamos a poder enviar emails y recibiremos una alerta cada vez que se intente.

Debemos quitar el ticket a la opción de **Usar SSL**, para que esto nos permita dejar el "*Puerto 25*" como servidor de salida.

En la opción desplegable de "*Autenticación*" debe decir "*Contraseña*" para que luego mas abajo en los siguientes campos veamos el nombre de usuario que debe ser el la cuenta de email completa y la contraseña que tiene dicha cuenta, para una mejor seguridad, escríbala nuevamente.

Ya podemos pinchar en "*OK*" o si no nos da la opción simplemente cerramos las ventanas una por una y luego un mensaje nos dirá si queremos guardar los cambios y le damos a "Guardar"

Listo, hemos terminado.

Si tiene dudas con estos cambios o necesita los datos que hemos mencionado contáctenos por favor.

**Email: Teléfono fijo: Teléfono móvil:** **contacto@shinyamedios.com (+56) 229073601 (+56) 951182460**

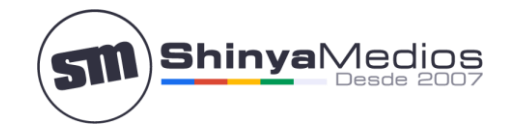

#### **Dato relevante:**

**Mail** nos mostrará un mensaje que no se puede comprobar el servidor, este mensaje es debido a que la cuenta de correo que hemos configurado no la estamos agregando con SSL, que es un sistema de seguridad mas alto que el que estamos usando en este momento, si desea usar SSL, para ellos debe entrar a la Configuración Avanzada y cambiar los servidores Entrante y Saliente por otros que nos debe solicitar.

**Saluda Atte. A Usted:**

**Rafael Shinya Olivares**

www.shinyamedioscom Solucionando problemas web desde el 2007

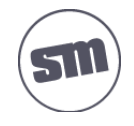

Gestión de Calidad y Servicios. **Shinya Medios Última actualización: 04.02.2016**